Connecticut State Department of Education

# TCS Student Achievement Module (TCS/SAM) User Guide

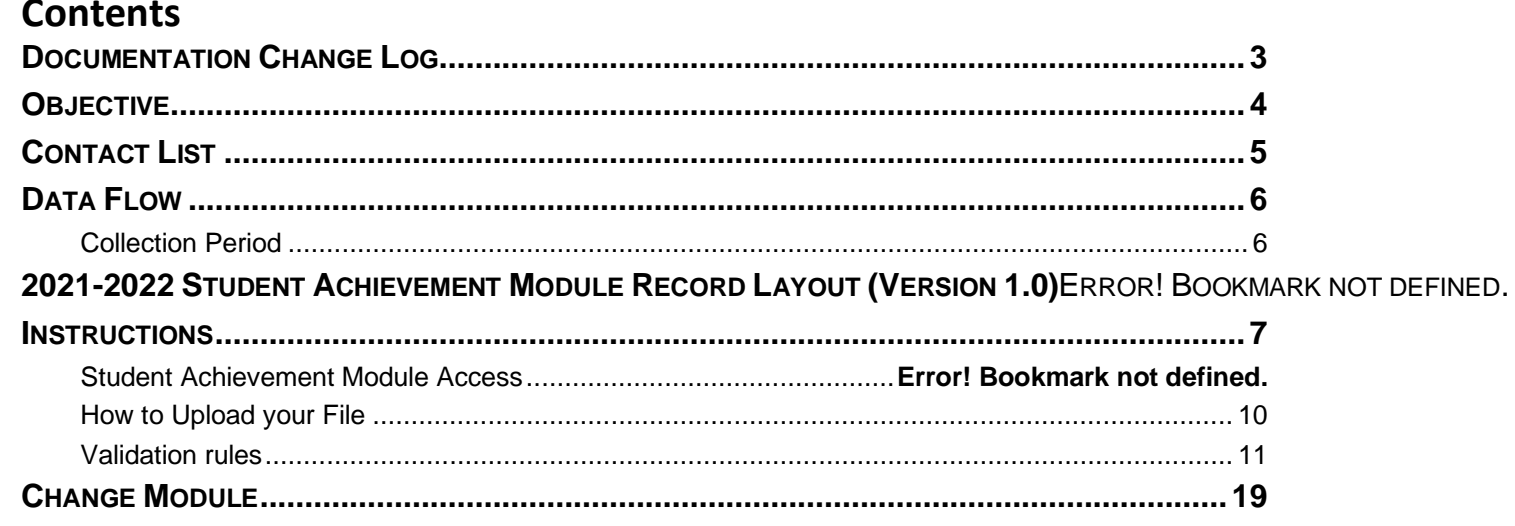

## <span id="page-2-0"></span>**Documentation Change Log**

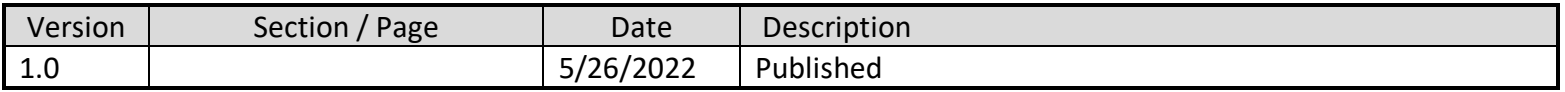

## <span id="page-3-0"></span>**Objective**

The purpose of this guide is to provide LEA's with procedures and guidance on the use of this application.

The document is organized into two sections:

- $\blacksquare$  Handbook or reference guide on the purpose of this collection and definition of data collected
- $\div$  Step by step procedures for use of the system

## <span id="page-4-0"></span>**Contact List**

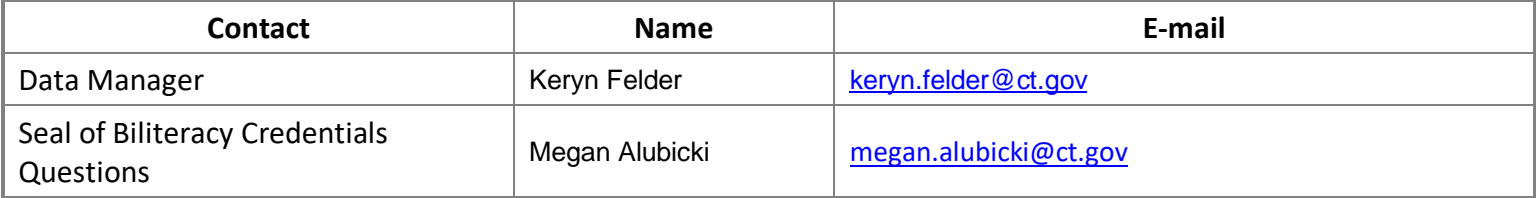

## <span id="page-5-0"></span>**Data Flow**

The Student Achievement Module (SAM) is housed within TCS, the Teacher-Course-Student data collection. Students must be registered in the Public School Information System (PSIS) Registration system to be reported in SAM.

#### <span id="page-5-1"></span>**Collection Period**

Data collected is based on credential testing that took place from July 1 – June 30 of the current school year.

## <span id="page-6-0"></span>**Instructions**

#### **Obtaining Login Information**

TC/SAM S is a portal-based data collection. There are no separate roles for SAM, only the existing TCS User role. Your LEA [Security Manager](https://edsight.ct.gov/SASStoredProcess/guest?orgname=&role=LEA+Security+Manager&namelast=&namefirst=&_program=%2FCTDOE%2FEdSight%2FRelease%2FReporting%2FPublic%2FReports%2FStoredProcesses%2FDMRolesSearchReport&_select=Submit) is responsible for assigning and maintaining TCS roles in Directory Manager (DM).

- If an individual already has a DM account, they will use their existing username/password.
- If an individual is new to DM, they will receive one email with a unique username, and a second email with a password.
- **Usernames and passwords should NOT be shared**, as each is unique to the assigned individual. This process improves accountability for any errors or changes entered into the system and it allows the department to identify exactly who to contact should we have questions about a specific student record.
- The list of TCS LEA Users from DM will be used to conduct all communication about the TCS/SAM system.
- You can be reminded of your username, and reset or change your password on the [Password Reset](https://sdeportal.ct.gov/portaluser/) page.

**NOTE:** If you do not know who your LEA Security Manager visit the [Portal Appication](https://edsight.ct.gov/SASStoredProcess/guest?orgname=&role=LEA+Security+Manager&namelast=&namefirst=&_program=%2FCTDOE%2FEdSight%2FRelease%2FReporting%2FPublic%2FReports%2FStoredProcesses%2FDMRolesSearchReport&_select=Submit)  [Contacts](https://edsight.ct.gov/SASStoredProcess/guest?orgname=&role=LEA+Security+Manager&namelast=&namefirst=&_program=%2FCTDOE%2FEdSight%2FRelease%2FReporting%2FPublic%2FReports%2FStoredProcesses%2FDMRolesSearchReport&_select=Submit) page for a list of all LEA Security Managers.

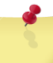

**NOTE:** If you are the LEA Security manager and you need access to TCS, a person cannot assign a role to themselves. If you contact one of the individuals below. To facilitate the process when you send an email requesting access cc your Superintendent:

Laura Guerrera Raymond Martin [LAURA.GUERRERA@CT.GOV](mailto:laura.guerrera@CT.gov)

#### **Logging In**

**1** Go to the [CSDE Portal Login](https://csde.ct.gov/) screen.

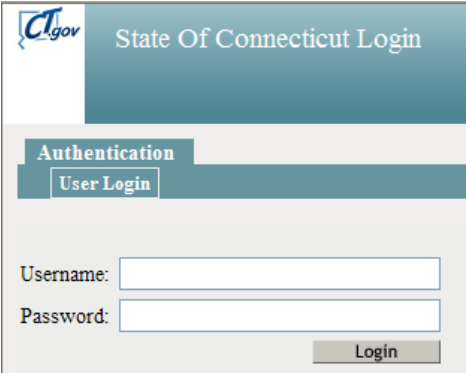

- **2** Enter your **Username** and **Password** and select Login.
	- If you only have access to TCS, the system displays the *TCS Confidentiality Acknowledgement* screen Go to Step 4.

 If you have access to more than one application, the system displays the *State Department of Education Home Page*.

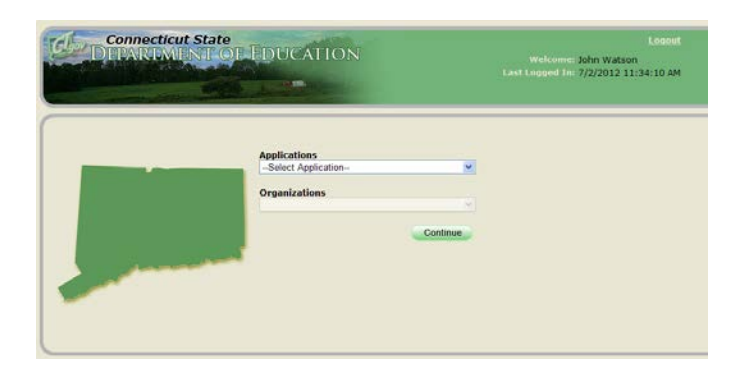

- **3** Select **TCS** from the Application drop-down menu. Select **TCS** from the Application drop-down menu, click **Continue**.
- **4** The system displays the *TCS Confidentiality Acknowledgement* screen.

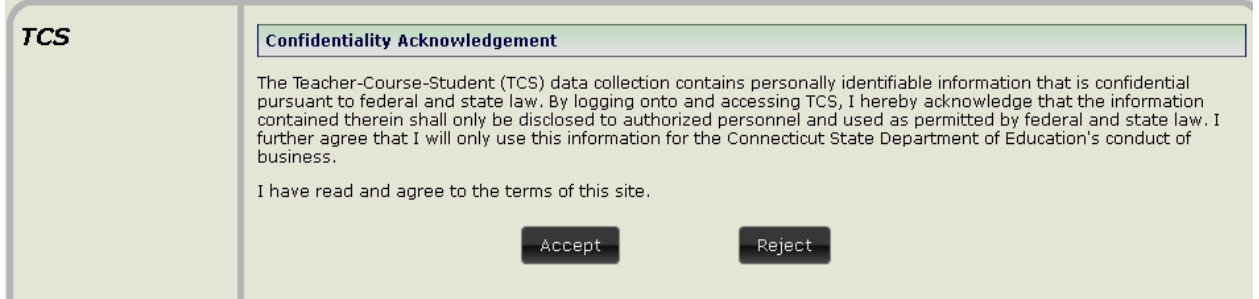

Select **Accept.** The system displays the *Data Collection* Home screen.

- To provide student data in TCS: Click **TCS** button
- To provide/manage student data in SAM: Click **Student Achievement Module** button

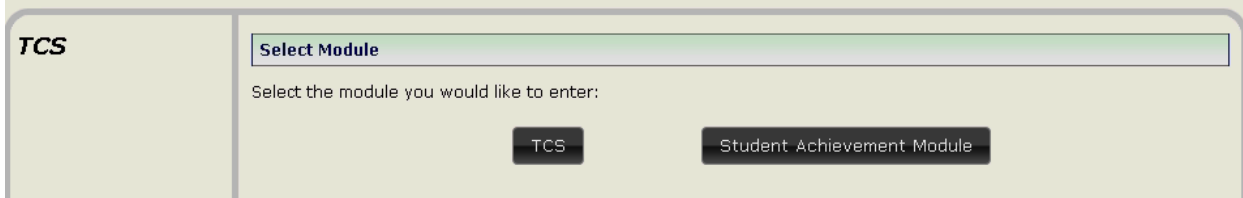

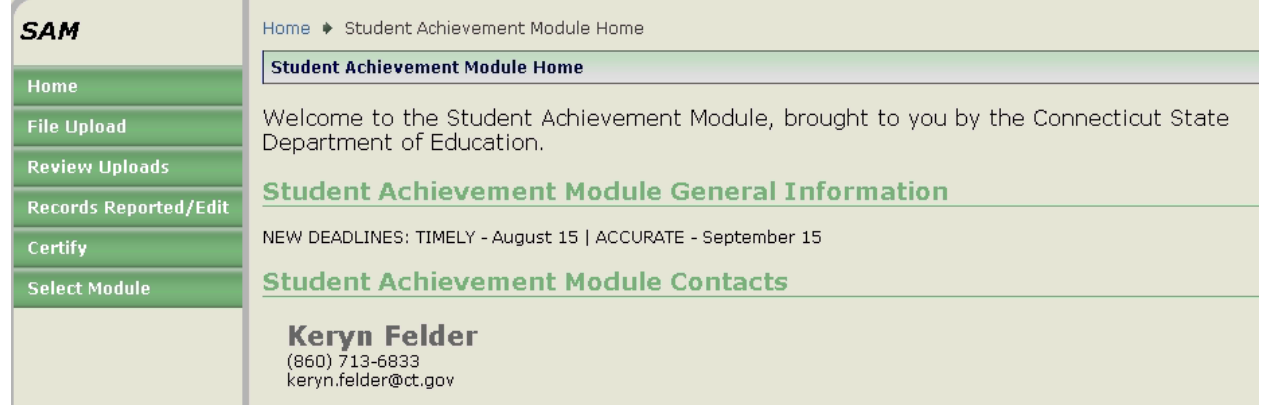

#### <span id="page-9-0"></span>**How to Upload your File**

#### **Steps**

- **1.** Export the data from your local Student Information System. If you have modified your file (in Excel, Notepad, etc.), save the file as a .csv or .txt file type by selecting Save As.
- **2.** Click File Upload on the left of the screen, and Locate where the csv file was saved > select the csv file > click open

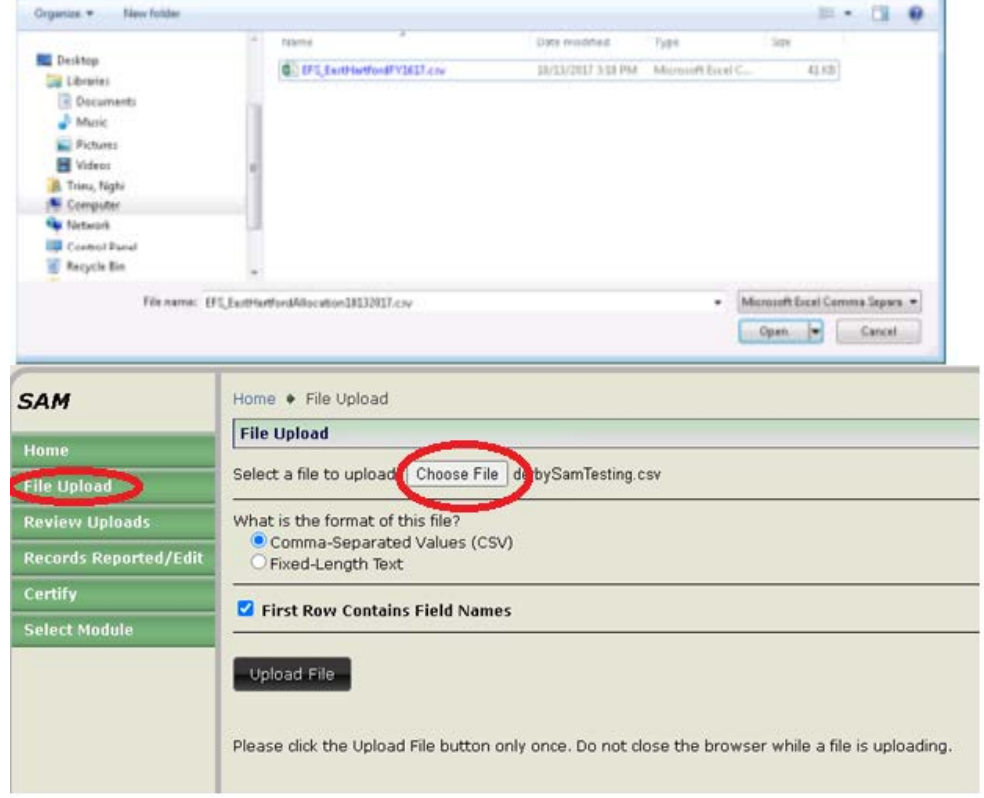

- 3. Click "Upload File" button
- 4. Choose your .csv or .txt file from where you have saved it on your local computer/server. Then click Open.
- 5. Select if the file is Comma-Separated Values (CSV)

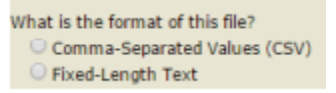

6. If your file contains field names in the first row select "First Row Contains Filed Names." If you are unsure you should select the box.

```
First Row Contains Field Names
```
7. The first row in your file will be highlighted. If the highlighted row contains student data it is not a header row. If it contains the field names it is a header row. Select the appropriate response where the arrow is pictured then click Confirm.

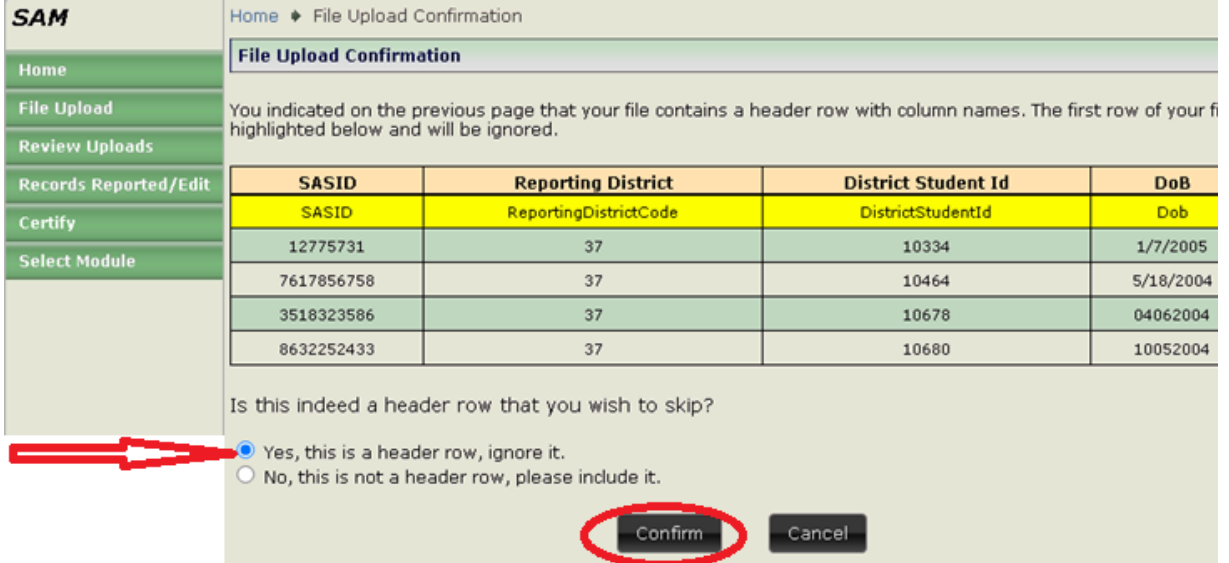

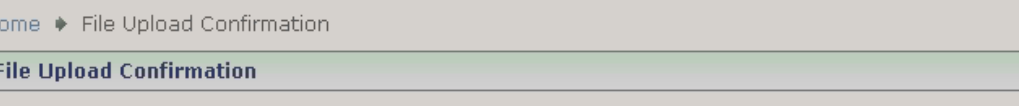

You indicated on the previous page that your file contains a header row with column names. The first row of your file is<br>highlighted below and will be ignored.

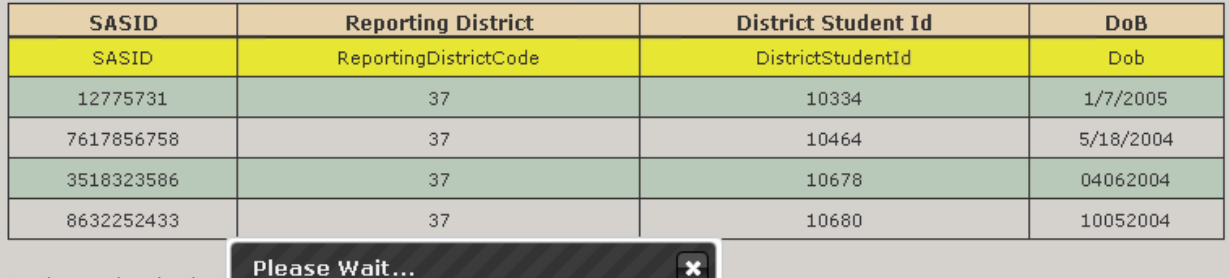

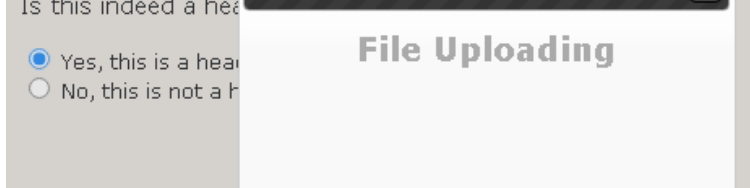

- 8. Your file will then upload. To see the progress of your file, click Review Uploads in the message on the File Upload Success screen or in the left menu.
- 9. After you select Review Uploads you will be brought to the File Details screen

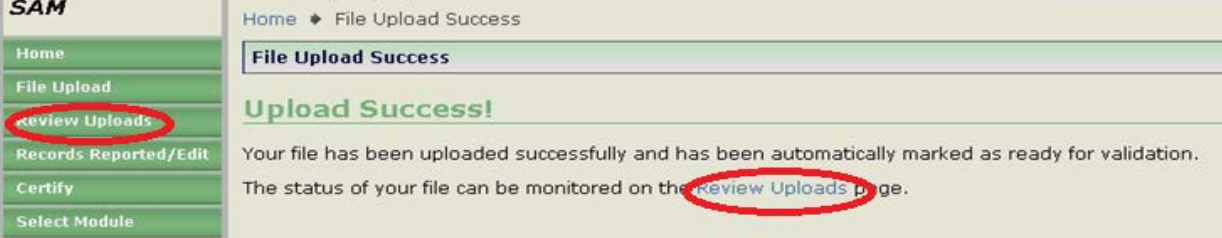

<span id="page-10-0"></span>10. You will be brought to the Review Uploads screen. Click on a File Name to review that specific upload.

 $\overline{H}$  $\sqrt{1}$ 

- $\triangleright$  Batch upload validation checklist: Uploaded file must:
	- $\checkmark$  be a .csv file
	- $\checkmark$  be in the required format
	- $\checkmark$  have all required columns (A through M)

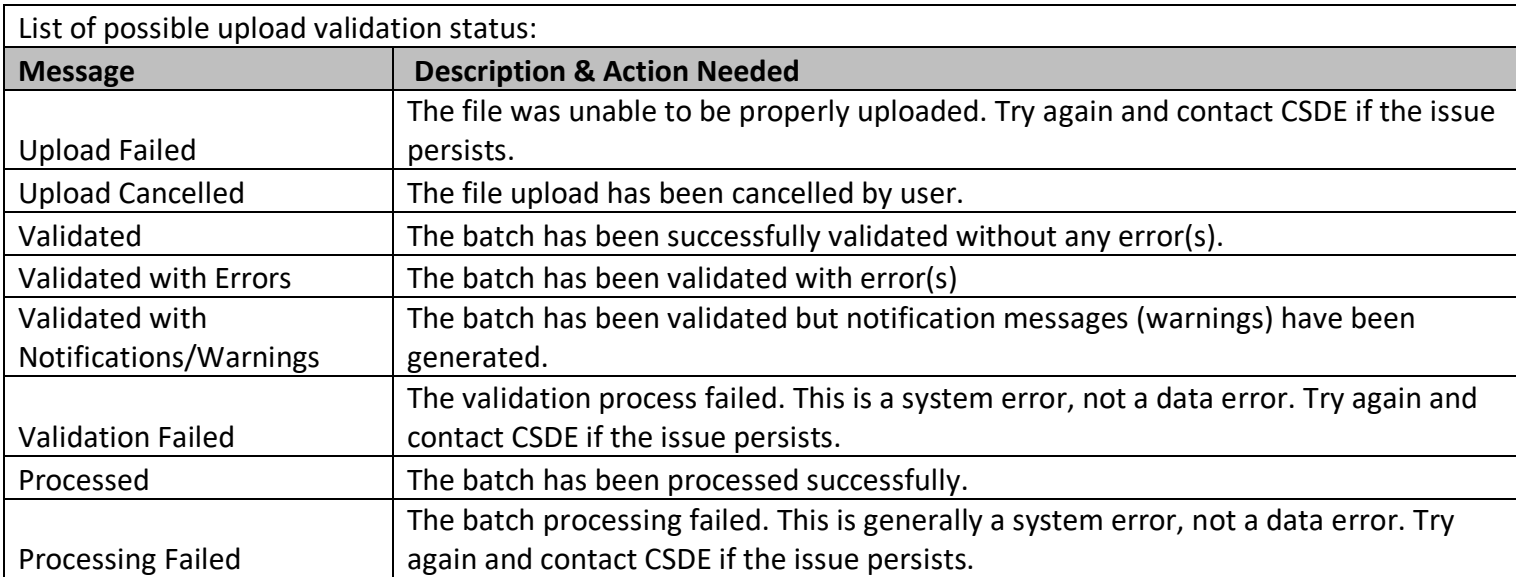

#### Home ♦ Review Uploads

**Review Uploads** 

The table below shows all the files that have been uploaded for your district.

There is a maximum threshold of 500 errors for validation.

Click on the file name to see more information and to take action on it.

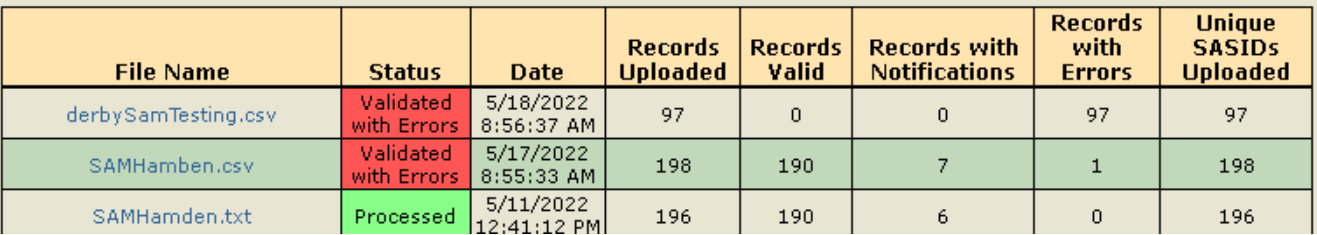

11. After you select a file name you will be brought to the File Details screen. While the batch is validating, the Current Status is Awaiting Validation. You can click Delete if you would like to delete the upload

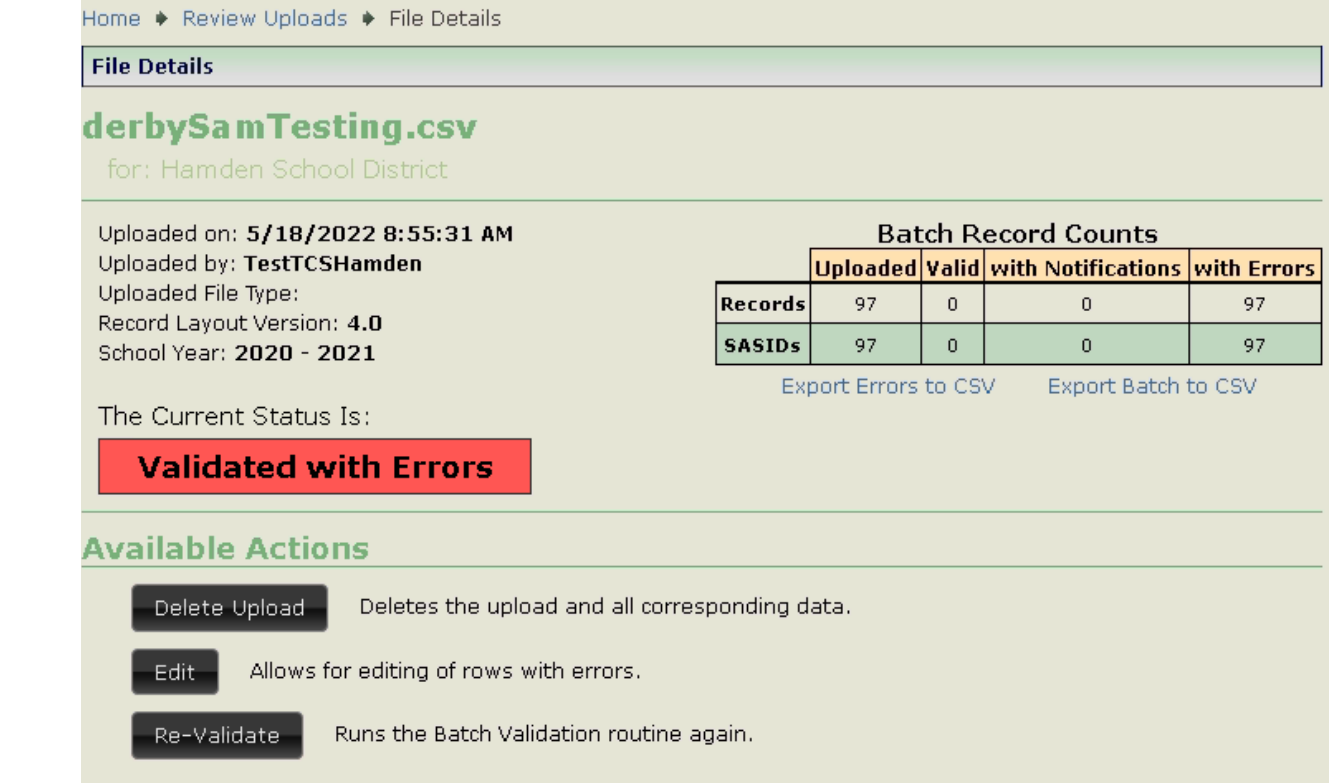

12. Once Validation is complete, and if the Current Status is Validated skip to 15.

- 13. Once Validation is complete and if the Current Status is Validated with Errors, you can use the following tools to clean your errors:
	- Export Errors to CSV
	- Export Batch to CSV
	- Delete Upload
	- Manually Edit records (see Step 14)
	- Revalidate

**NOTE:** The validation process stops once it finds 500 errors in your file.

**NOTE**: The best practice is to fix errors in your Student Information System (SIS), export a new file, and re upload again

- If you manually Edit your records, select Revalidate when complete. The Edit Upload screen,
	- o Click the plus sign to see a pop-up screen depicting that record's error.
	- o Click the icon to see the Edit Record screen. This screen allows you to resolve the error(s) for that record. When complete, click Save and Validate

Home + Edit Upload

**Edit Upload** 

Action Legend: Show Legend

File name: derbySamTesting.csv<br>Uploaded On: 5/18/2022 8:55:31 AM<br>Uploaded By: TestTCSHamden

The following rows have Errors, or Warnings (Notifications).<br>Please correct the Errors, and review the other items to ensure data accuracy.<br>Errors will prevent the batch from being processed; Warnings will not.

Note: When records are corrected and validated, or deleted, they will be removed from the table. This will cause the Row Numbers (#) to change.

![](_page_13_Picture_60.jpeg)

![](_page_13_Picture_61.jpeg)

14. Click the icon to delete a record. You will be prompted to confirm you want to delete the record

![](_page_13_Picture_62.jpeg)

**Note:** Please remember that if you manually corrected errors, you will need to hit the Re-Validate for the Process button to appear.

15. Once you have 0 errors, your data is Validated and ready to Process.

## **TCS Student Achievement Module (TCS/SAM)**

![](_page_14_Picture_47.jpeg)

![](_page_14_Picture_48.jpeg)

16. Click Process.

**Note:** Districts must Process data to have the data moved from the the tempory table to the final table. Reports will not populate/update until data is Processed.

![](_page_14_Picture_49.jpeg)

This will take you to the **Process** screen.

![](_page_14_Picture_50.jpeg)

You will have to select one of the following actions per Facility 1 Code:

• Merge will process all batch records into the collection, updating any records that already exist or adding new records that do not exist in the collection.

• Overwrite will delete all existing records in the collection. The batch records will then be added to the collection as if there have not been any previous records processed.

• Ignore batch records will NOT be processed and existing collection records will remain.

**Click Process**

#### 17. How to Certify

On the Certify screen, your will find a summary of the count of SASID's by Specialization reported and Processed.

![](_page_16_Picture_52.jpeg)

#### **Records Reported/Edit**

- Click Records Reported/Edit to review individual record
- Click Delete button to completely remove record from the system

![](_page_16_Picture_53.jpeg)

• Click SASID to review student details and update as needed.

![](_page_17_Picture_11.jpeg)

## <span id="page-18-0"></span>**Select Module**

To navigate between TCS and SAM, click Select Module

![](_page_18_Picture_21.jpeg)